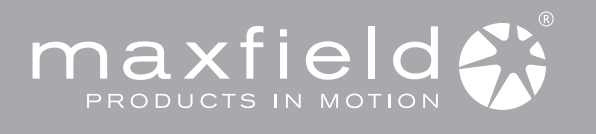

### PACKAGE CONTENT

DRIVER/MANUAL CD-ROM | QUICK START GUIDE

LINE-IN CABLE USB CABLE

**MAX P-X PHOTO**  $\bigcirc$ 

1 CARRYING STRAP | RUBBER CASE | POWER ADAPTOR

,<br><sub>wma-mp3-jpg-player</sub><br>**6GB** 

### Quick Start Guide

For detailed instructions and descriptions please refer to the User's Manual on CD-ROM

# **HH!** WMA·MP3·JPG-PLAYER MAX P-X PHOTO

WWW.Maxfield.de | ® Maxfield GmbH · Kaistraße 2 · 40221 Düsseldorf · Germany

#### INSTALLING SOFTWARE 2

- Users of Windows Me/2000/XP or Mac OS X do not need to install any driver, as the operating system automatically recognizes the player as a "Removable Disk".
- 1 Inserting the MAX P-X PHOTO installation CD-ROM to the CD-ROM drive Users of Windows 98/98SE have to install the driver (provided on the bundled CD) onto the computer before connecting the player to the PC.
- 2 Follow the on-screen instructions. will display an installation screen.
- 3 If the instructions do not pop up after a few moments, run the Choose the options that match the operating system of your PC. Windows Explorer and double click the CD-ROM drive start the menu program manually.

System Requirements – IBM compatible

- Intel Pentium (or higher)
- based with USB port support – Memory: 64 MB of RAM or above – OS: Windows 98/98SE/Me/
- 2000/XP or MAC OS X – Hard Disk: 100 MB minimum free space
- USB port
- for using DRM 10: Windows **XP** and Windows Media Player 10

## 3 CHARGING THE BATTERY

The internal Li-Ion battery can be charged

via power adaptor *(see figure)* . The charging status is shown by the battery symbol in the top right corner

of the display. Make sure that the battery is

battery should remain connected to the power supply for 8 hours.

#### LOADING MUSIC ON THE PLAYER 5

First connect the MAX P-X PHOTO Player to the PC by using the included USB cable.

The display will display the connection status.

- There are two methods to transfer your songs onto your player depending on your preferences and the kind of music codec. 1 Loading DRM protected WMA audio tracks with Windows Media® Player 10
- For the transfer of WMA-DRM files to the player, the device must be set into **"DRM Music"** mode via "Setup > USB" before<br>being connected to the PC. Start the Windows Media® Player, and select the music library to manage In Windows Media® Player 10 choose the function "Sync". For further advice please refer to the Windows m This chemiscal Trayer To Uncode the Children Up to The Carlier Carlier Bodde Foldt to the Trailing Microsoft® Windows Media® DRM (Digital Rights Management).

#### 2 Copying files with Windows Explorer via Drag and Drop

 The player can be used as a mobile data storage device. Just use the Copy, Paste, Delete and etc. commands of your operating system such as Windows or Mac OS X. Before, the player must be set into "USB Disc" mode via "Setup> USB".

- Select the music you want to download to the player by clicking on the file/folder icon.
- (If you want to choose more than one music file/folder, press and hold the Ctrl or Shift key when clicking.) Step 2 Right-click on the file(s)/folder(s) – a menu appears. Click Copy.
- Step 3 Double-click on the Removable Disk to open the drive. The Removable Disk window appears.
- Step 4 Right-click on the Removable Disk window and click Paste in the menu.
- Step 5 The files/folders are now copied into the player memory.

Please note: If you want to load WMA-DRM files from music download services to your device, you have to use the Microsoft® Windows Media® Player 10. - Otherwise, you would lose your acquired rights to play these songs, and your player would n o t be able to play them.

 CAUTION: Disconnecting the MAX P-X PHOTO from the PC during data transfer will damage the player! Before disconnecting the player, please make sure that the transfer is complete.<br>If you are using Windows Me, 2000 or XP, please follow the "Safely Remove" instructions to disconnect the player. Use the "Unplug or Eject hardware" icon located in the toolbar.

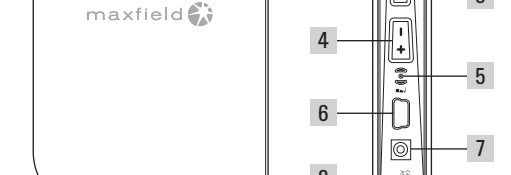

2

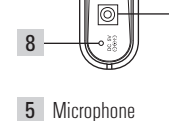

Ð

G

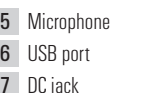

7 DC jack

8 Reset hole

6

4

PLAYER OVERVIEW 1

3

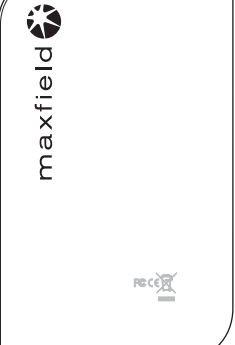

- 
- 9 Line-In 10 Earphones 11 REC|A-B LOOP key 12 Display
- HOLD|STOP|EXIT key 3 VOLUME +/– key 4 Download from Www.Somanuals.com. All Manuals Search And Download.

1 MULTIFUNCTION key MODE|EQ key 2

1 Connect the MAX P-X PHOTO via USB cable to the USB terminal of a PC. It will turn on automatically.  $\overline{\mathrm{1}}$  According to the USB setting USB ("DRM-Audio" or "USB Disc"), port a respective Removable Disk is

CONNECTING TO THE PC

- USB **USE** connection cable
- Note: Users of Windows 98/98SE have to install the driver (provided on the bundled CD-ROM) onto the computer before connecting the MAX P-X PHOTO HD-Music-Player to the PC.
- 2 Now, you can copy and load files or even complete folders from the hard drive, and paste them into the Removable Disk, respectively synchronize them with the Windows Media® Player 10.

### Disconnecting from the PC

9 10 11 12

 $\overline{\mathbf{P}}$ **TIME** 

∎⊜ ∘⊜

 created in "My Computer": HDD **USB Device "Portable Media Player** (in case Media Player 10 is installed).

Sennheiser MX 400 Micro Headphones

**Z** SENNHEISER

Additionally: Guarantee Card

Connecting to the PC

MAX P-X PHOTO 6GB

**W VARTA** 1'' Mini-HDD

(MAGIX) æ<sub>an</sub>

**HITACHI** 

STEREO EARPHONES

If you are using Windows Me/2000/XP, click "Unplug or Remove Hardware" on the bottom right of the monitor to stop the connection before removing.

 CAUTION ! Disconnecting the MAX P-X PHOTO from the PC during file transfer will damage the player. Please do n o t disconnect the MAX P-X PHOTO before the data transfer is complete.

 *(For further information see No. 5 "LOADING MUSIC ON THE PLAYER".)*

power adaptor

Mains supply

 fully charged before first use. When charging for the first time the

In further charging processes, 1.5 hours will do for charging 80 % of the battery, and 2.5 hours for a full battery charge.

### **STARTING TO PLAY**

#### Disconnect the player from the PC.

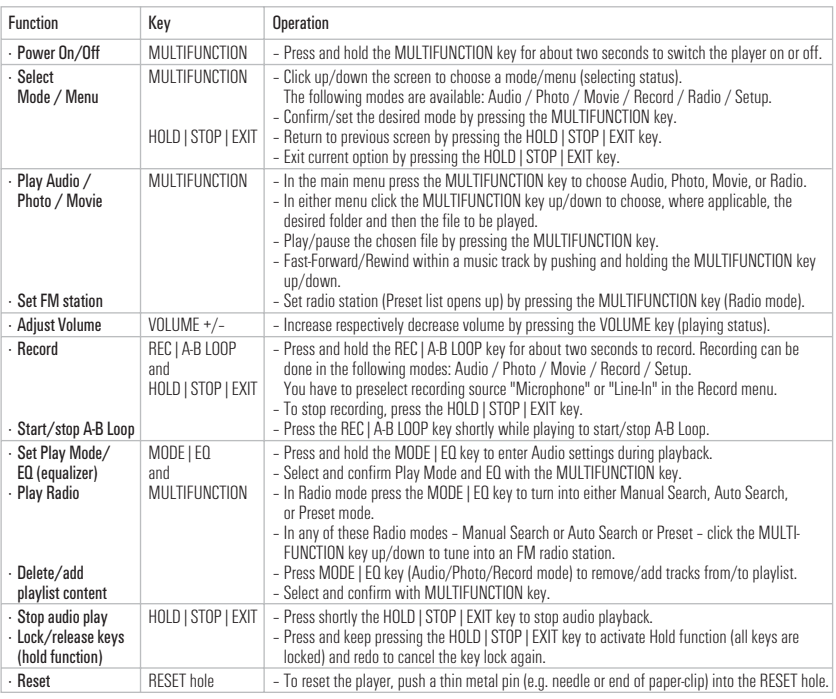

### 9 RECORDING

You can either record through the built-in microphone or via Line-In from an external device.

#### 1 Recording voice

- a. Before you start recording, face the built-in microphone towards the sound source.
- b. Press the REC key to start recording. – Please preselect "Microphone" as recording source in the Record menu.
- The recorded file will be created under "Folder/File" in the folder "Record". c. Pressing the STOP/EXIT key will stop recording
- and pressing the REC key again will start a new recording as a new file.

#### 2 Recording from an external device

- a. Connect the Line-In cable to the Line-In terminals of both the external device and the player. b. Start playing the external device and press the
	- REC key to start recording. – Please preselect "Line In" as
	- recording source in the Record menu. – The recorded file will be created under
	- "Folder/File" in the folder "Record".
- c. Pressing the STOP/EXIT key will stop recording and pressing the REC key again will start a new recording as a new file.

### **MENU SETTINGS**

#### Please refer to manual on CD-ROM for detailed descriptions.

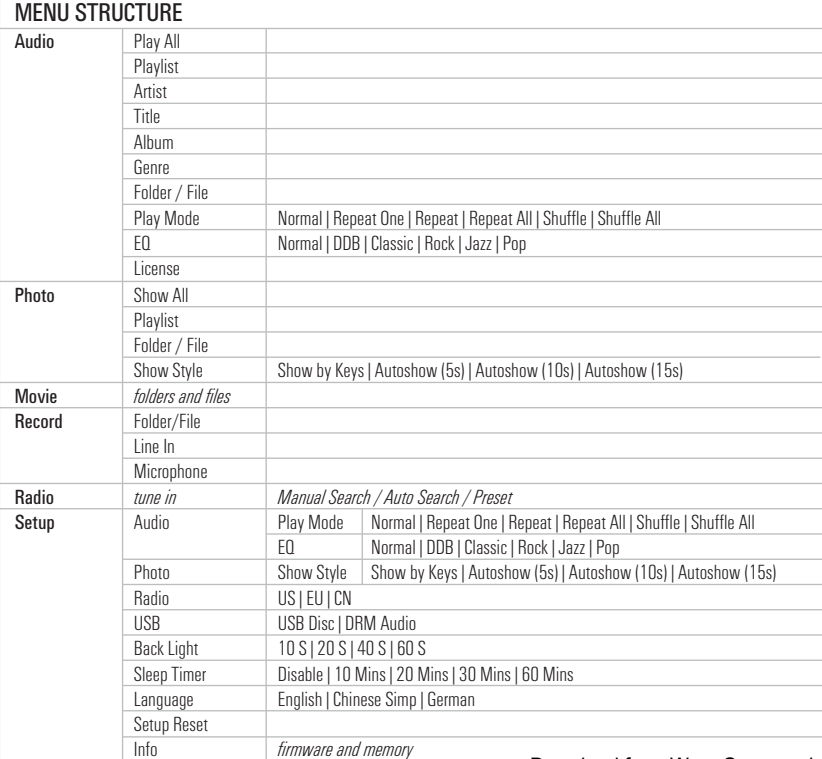

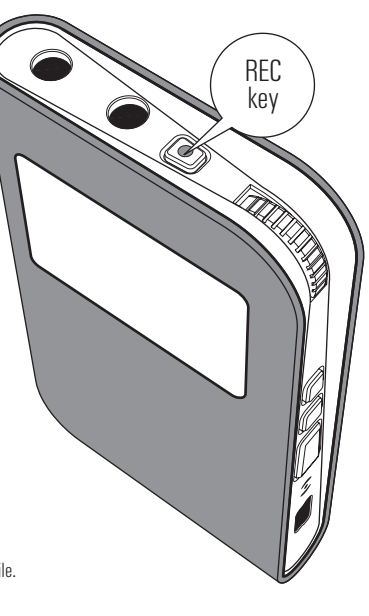

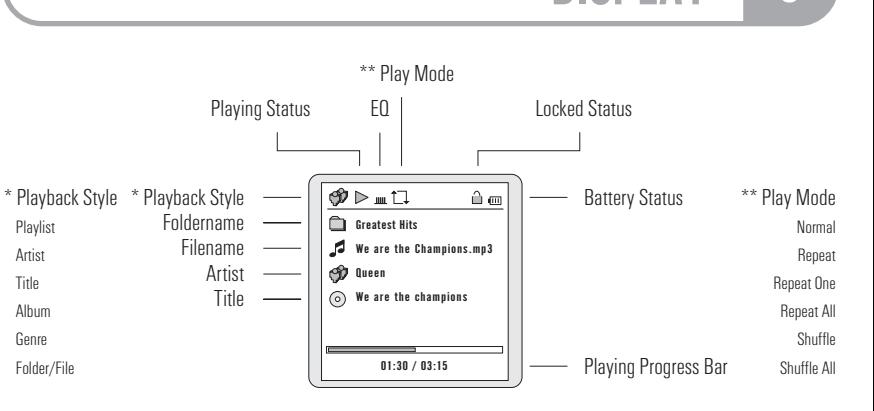

### LISTENING TO FM-RADIO 10

In the Main Menu select and enter Radio mode by using the MULTIFUNCTION key.

#### Automatic tuning

- **Press the MODE/EQ key to enter 'Auto Search' mode.**
- **Push the MULTIFUNCTION key up or down to run automatic radio scan. When tuned into a station,** the scan stops. Now you have the options to listen, to save the station, or to continue searching.

#### Manual tuning

- **Press the MODE/EQ key to enter 'Manual Search' mode.**
- **Push the MULTIFUNCTION key up or down to manually scan the frequency range step by step, until** tuning into a radio station.

#### Save a radio station

- When tuned into a desired station in either 'Auto Search' or 'Manual Search' mode:
- **Press the MULTIFUNCTION key to enter the list of preset stations.**
- **Push the MULTIFUNCTION key up or down**
- to select one of the numbers P01 P30. **Press the MULTIFUNCTION key to set and** save the station with the selected number.

#### Preset tuning

**Press the MODE/EQ key to enter 'Preset' mode. Push the MULTIFUNCTION key up or down to**  tune into a preset radio station. The respective preset number is indicated.

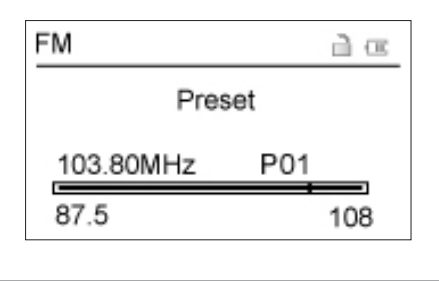

### TAKING PRECAUTIONS

#### Taking care of the player

- Keep the product and all its parts and accessories out of the reach of small children.
- · Do not use or store the player in dusty or dirty environments as this may damage the components.
- · This product is not waterproof or water resistant. Keep the player away from water.
- Keep the player away from heat, humidity, and magnetic interferences.
- Do not try to alter or remodel the product as all warranties will otherwise be void.
- · Normal vibration will not affect the operation of this product, but dropping or excessive shock may cause damage.
- · Do not leave the unit exposed to direct sunlight for long periods of time, and do not leave it close to a heat source.
- · Do not clean the player with abrasive chemicals that may harm the surface such as thinners, benzene or alcohol. · Do not apply heavy force to the Display, as it may cause breakage or abnormal display functions.
- Do not leave the unit exposed to direct sunlight for a long period of time.
- Avoid keeping the unit in places with high humidity, strong magnetic fields, or near high-heat sources.

#### Formatting your Player

You can format the internal micro drive of the MAX P-X PHOTO Player via your PC in USB:"USB" mode with file system FAT 32 (Windows: "My Computer", right mouse-click, "Format" / Mac: "Disk Utility").

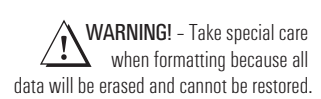

#### Upgrading the Firmware

You can upgrade the built-in programs (firmware) if necessary. Updates on: www.maxfield.de – Support – Downloads – Music-Player 1 GB/above – MAX P-X PHOTO

- To download the firmware update provided on our website please do the following:
- · Unpack the ZIP file into a folder. (In case you don't use the Windows specific program for unpacking, please make sure that the directory structure in the ZIP file remains as it is.)
- · Save the firmware upgrade file(s) into the SYSTEM directory of the player.
- · Disconnect the player from the PC. The Player will update firmware automatically now, maybe afterwards you have to turn on the player again.

#### Taking care of your sense of hearing

Please be aware of the fact that using earphones at a high volume for an extended time might cause hearing damage!

#### Please backup your files!

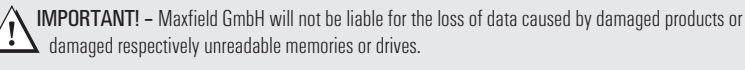

DISPLAY 8

Free Manuals Download Website [http://myh66.com](http://myh66.com/) [http://usermanuals.us](http://usermanuals.us/) [http://www.somanuals.com](http://www.somanuals.com/) [http://www.4manuals.cc](http://www.4manuals.cc/) [http://www.manual-lib.com](http://www.manual-lib.com/) [http://www.404manual.com](http://www.404manual.com/) [http://www.luxmanual.com](http://www.luxmanual.com/) [http://aubethermostatmanual.com](http://aubethermostatmanual.com/) Golf course search by state [http://golfingnear.com](http://www.golfingnear.com/)

Email search by domain

[http://emailbydomain.com](http://emailbydomain.com/) Auto manuals search

[http://auto.somanuals.com](http://auto.somanuals.com/) TV manuals search

[http://tv.somanuals.com](http://tv.somanuals.com/)